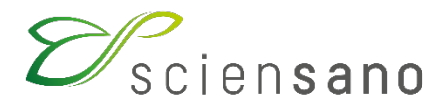

**Service: Qualité des laboratoires**

**MANUEL D'UTILISATION DU TOOLKIT ET TUTOR (vidéos motilité): ENQUÊTE ANDROLOGIE (Instructions pour les participants)**

**Date de mise à jour : 19/04/2022**

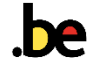

### **1. MANUEL TOOLKIT**

Le Toolkit est la plateforme en ligne via laquelle vous pouvez introduire vos résultats et consulter vos rapports individuels : [https://eqatoolkit.sciensano.be.](https://eqatoolkit.sciensano.be/)

Le Toolkit est accessible via un de navigateurs suivant : Google Chrome, Firefox, Safari ou Microsoft Edge [\(Figure 1\)](#page-1-0). Nous vous déconseillons d'utiliser Internet Explorer car les fonctionnalités ne seront pas maintenues pour ce browser à court ou à moyen terme.

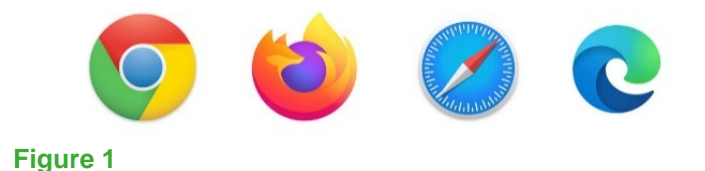

### <span id="page-1-2"></span><span id="page-1-0"></span>**1.1. Introduction des résultats**

Connectez-vous au Toolkit à l'adresse suivante : [https://eqatoolkit.sciensano.be](https://eqatoolkit.sciensano.be/)

Introduisez votre numéro de labo et votre mot de passe [\(Figure 2\)](#page-1-1).

Vous pouvez retrouver votre numéro de laboratoire sur toute correspondance personnalisée que nous vous envoyons ; le mot de passe est le même que celui que vous utilisez dans les autres programmes EEQ. Si vous ne connaissez pas ce mot de passe, vous pouvez le demander soit à votre directeur de labo (qui a reçu il y a quelques années une lettre mentionnant ce mot de passe) soit à vos collègues d'autres programmes EEQ ou envoyer une demande par e-mail à [EQAtoolkit@sciensano.be](mailto:EQAtoolkit@sciensano.be) après quoi nous vous enverrons en retour un e-mail qui reprendra le mot de passe de votre laboratoire.

Ensuite vous cliquez sur la flèche pour vous connecter [\(Figure 2\)](#page-1-1).

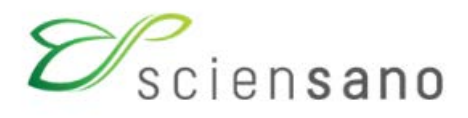

# **EKE/EEQ Toolkit**

<span id="page-1-1"></span>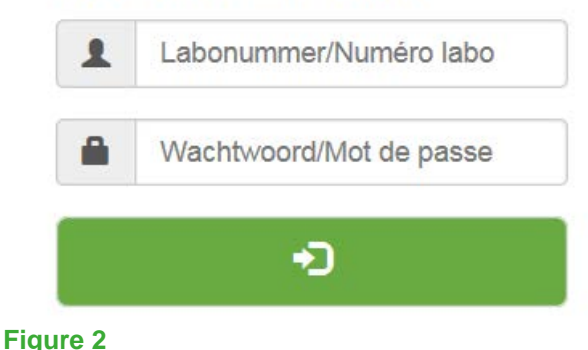

A la page suivante vous choisissez le domaine « ANDROLOGIE » dans la liste déroulante [\(Figure 3\)](#page-2-0).

Choisissez un domaine

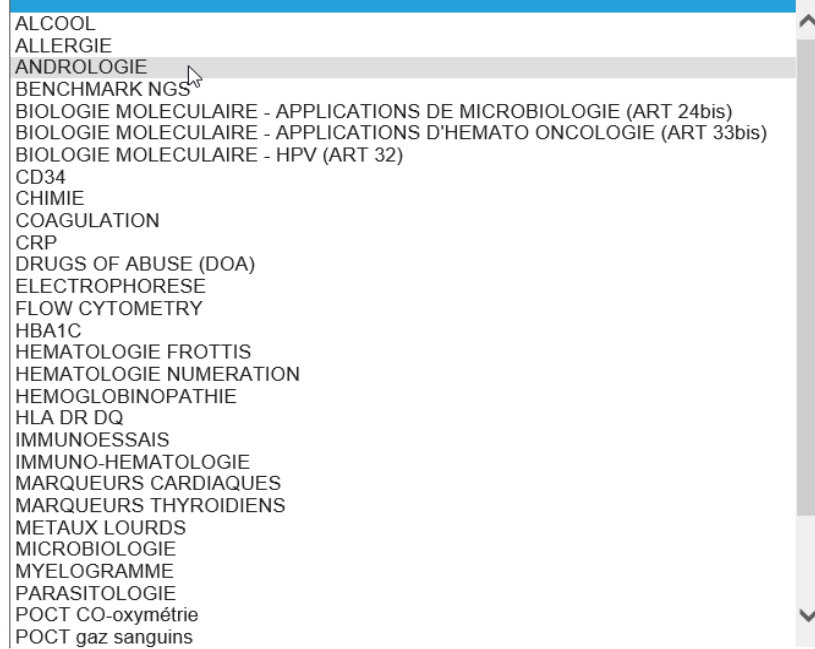

#### **Figure 3**

<span id="page-2-0"></span>La fenêtre suivante s'affiche. Pour introduire les résultats, cliquer sur « INTRODUCTION RESULTATS » [\(Figure 4\)](#page-2-1).

<span id="page-2-1"></span>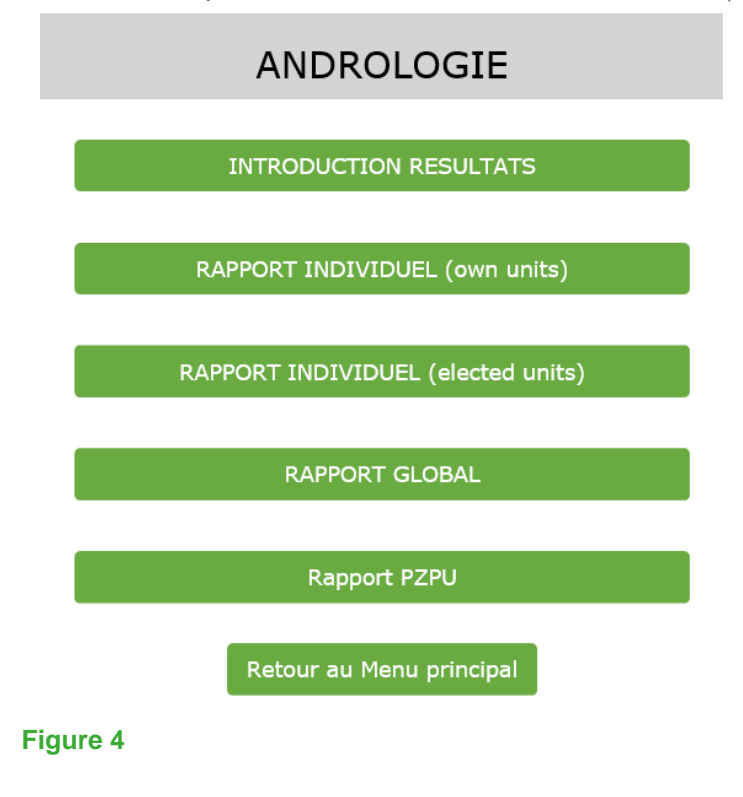

La fenêtre suivante apparaît [\(Figure 5\)](#page-3-0).

Sélectionner l'enquête désirée à l'aide du menu déroulant. Par défaut, la dernière enquête est affichée [\(Figure 5\)](#page-3-0).

Introduisez les résultats échantillon par échantillon. Pour ce faire veuillez sélectionner l'échantillon concerné à l'aide du menu déroulant [\(Figure 5\)](#page-3-0) à côté d'« Echantillon » et cliquez ensuite sur « SUBMIT ».

## Veuillez sélectionner l'enquête et l'échantillon

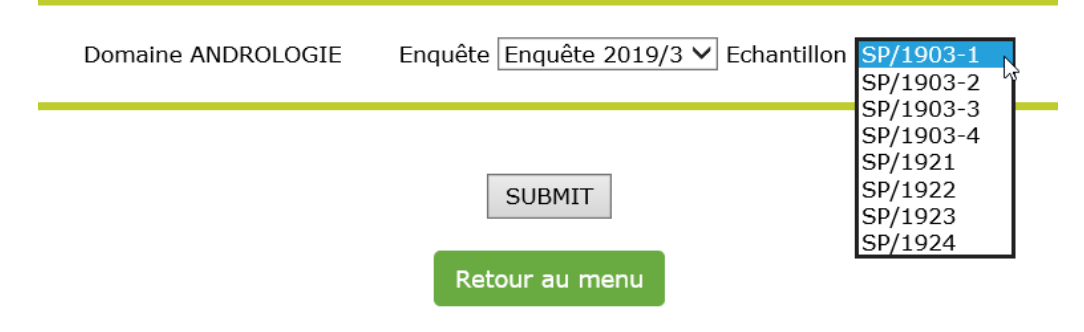

#### **Figure 5**

<span id="page-3-0"></span>En haut de la fenêtre, veuillez encoder la date de réception des échantillons à l'aide d'un menu déroulant, ainsi que la date d'analyse. Cette date peut varier pour chaque échantillon. Veuillez prêter une attention particulaire à l'introduction de cette date car celle-ci est utilisée pour vérifier la stabilité des échantillons durant l'enquête. Vous pouvez également prendre connaissance de la date de clôture de l'enquête. Ensuite vous pouvez introduire vos résultats pour l'échantillon concerné ainsi qu'une remarque dans « Free text » (si nécessaire). Quand vous avez fini d'introduire les résultats, veuillez cliquer sur « SUBMIT » [\(Figure 6\)](#page-3-1).

<span id="page-3-1"></span>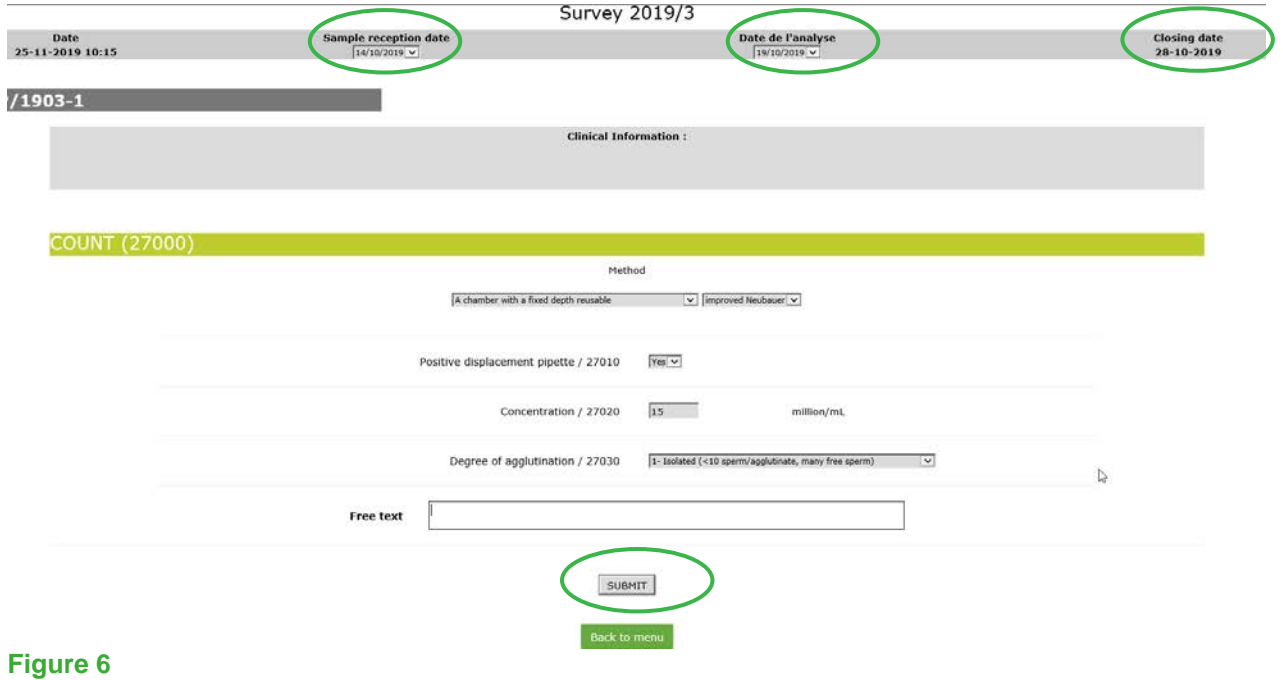

Une page d'aperçu des résultats que vous avez saisis s'affiche, que vous pouvez imprimer en cliquant sur "Print your results" en haut de la page. [\(Figure 7\)](#page-4-0)

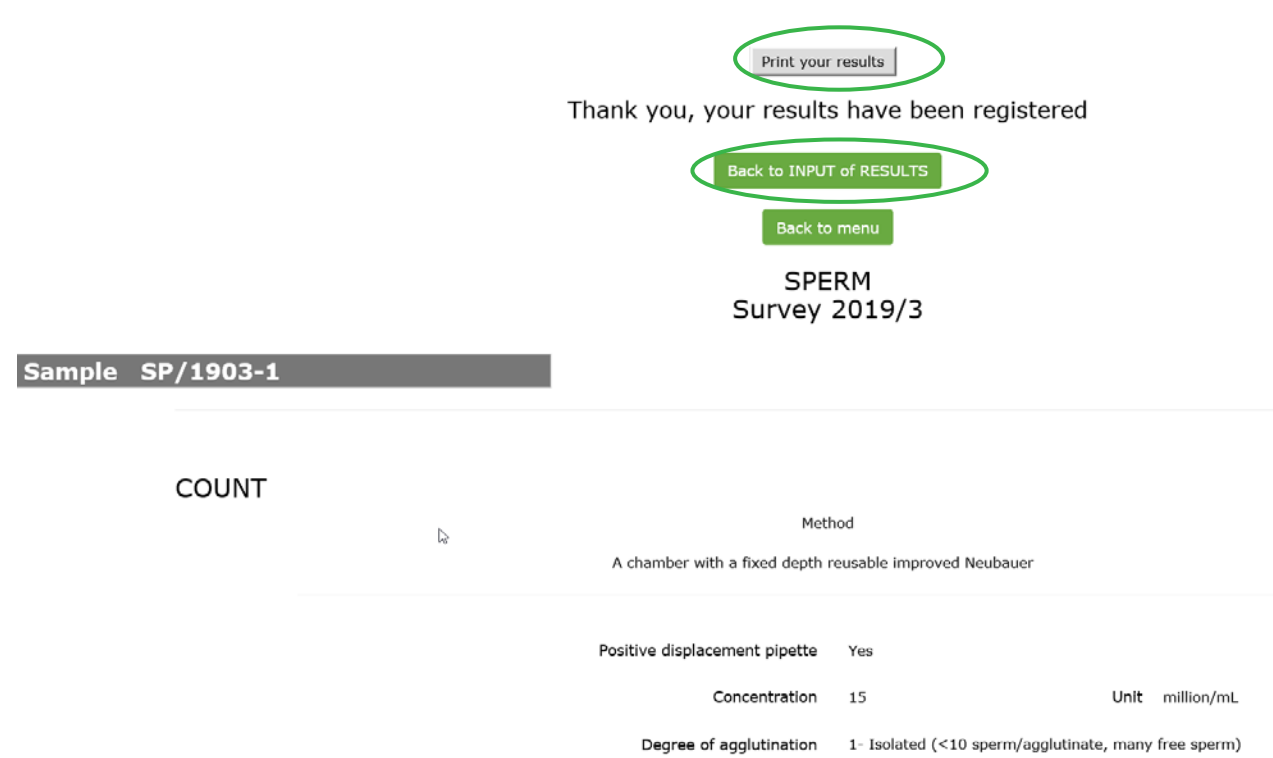

#### <span id="page-4-0"></span>**Figure 7**

Vous pouvez introduire les résultats pour l'échantillon suivant en cliquant sur « Back to INPUT of RESULTS » et en répétant les étapes décrites pour la [\(Figure 5\)](#page-3-0).

Il est possible de modifier vos résultats aussi longtemps que la date buttoir pour encoder les résultats n'est pas atteinte.

#### **1.2. Consulter les rapports individuels**

Suivez les mêmes étapes que celles décrites dans la section [1.1](#page-1-2) pour vous connecter et pour sélectionner le domaine "Andrologie" [\(Figure 2](#page-1-1) et [Figure 3\)](#page-2-0).

De plus amples informations sur l'interprétation des rapports individuels (annuels) sont disponibles à la fin des rapports globaux.

#### **1.2.1. Rapport individuel d'une enquête**

Dans l'écran illustré à la [Figure 4,](#page-2-1) choisissez "Rapport individuel (own units)" ou "Rapport individuel (elected units)".

Dans l'écran suivant, vous choisissez l'enquête dont vous voulez consulter le rapport individuel et cliquez sur "submit".

Si vous le souhaitez, vous pouvez exporter le rapport au format PDF en cliquant sur "PDF" dans le coin supérieur gauche du rapport.

De plus amples informations sur l'interprétation du rapport individuel sont toujours disponibles à la fin du rapport global.

#### **1.2.2. Rapport individuel annuel**

Dans l'écran illustré à la Figure 4, choisissez le rapport "PzPu".

Dans l'écran suivant, choisissez l'année dont vous souhaitez consulter le rapport individuel annuel et cliquez ensuite sur "submit".

## **2. MANUEL TUTOR (VIDÉOS MOTILITÉ)**

Les vidéos relatives à la motilité peuvent être consultées en ligne sur le site suivant : [https://eqaql.sciensano.be](https://eqaql.sciensano.be/) Username : Andrologie Password: Andrologie [\(Figure 8\)](#page-5-0)

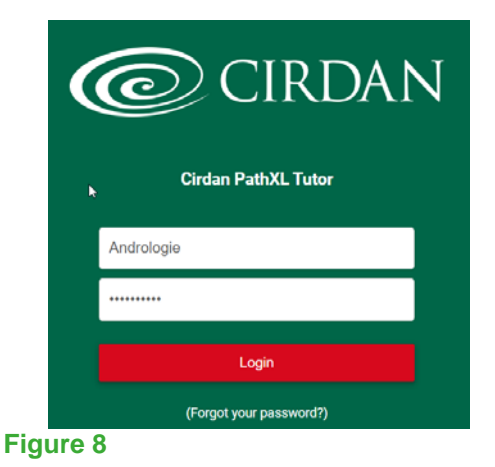

<span id="page-5-0"></span>Cliquez sur le nom de l'enquête souhaitée dans la section de gauche sous "Course Menu" [\(Figure 9\)](#page-5-1):

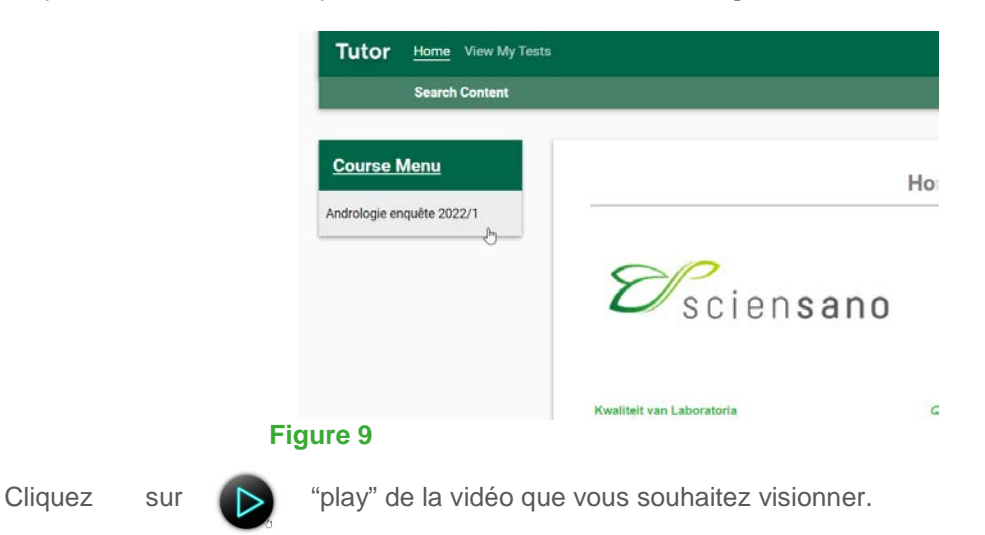

<span id="page-5-1"></span>Si la lecture du film n'est pas fluide, vous pouvez télécharger le film après avoir cliqué sur "play". Pour ce faire, cliquez sur les 3 points en bas à droite de la vidéo [\(Figure 10\)](#page-5-2).

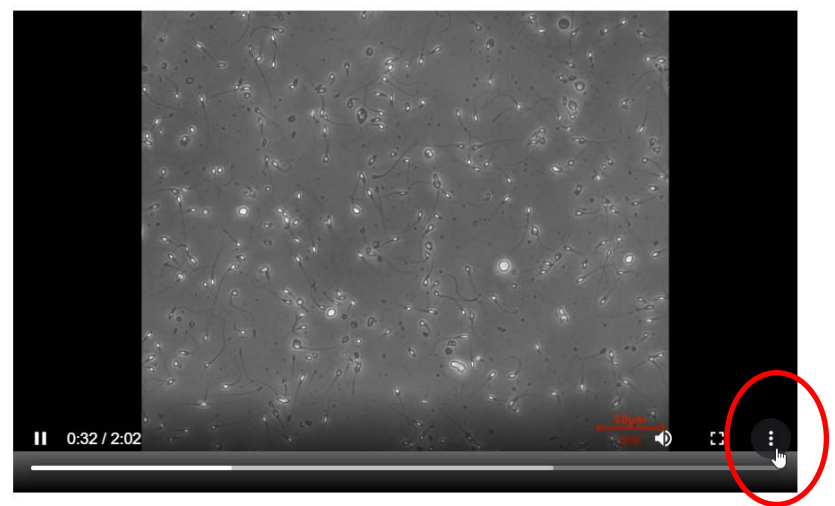

<span id="page-5-2"></span>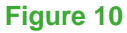

Là, vous pouvez sélectionner "download" [\(Figure 11\)](#page-6-0).

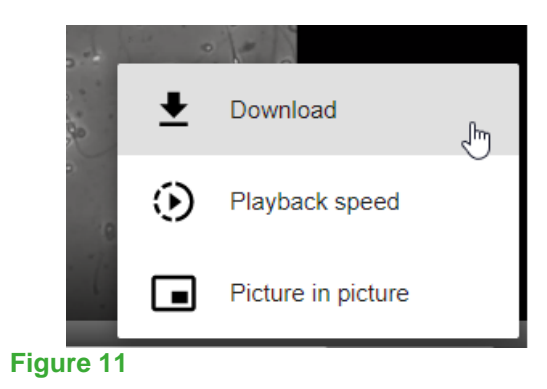

<span id="page-6-0"></span>En cas de questions, n'hésitez pas à nous contacter via [EQAtoolkit@sciensano.be.](mailto:EQAtoolkit@sciensano.be)

Sandra Wathlet Coordinateur EEQ Andrologie Qualité des Laboratoires Sciensano